## **Zmena rozmerov grafických objektov**

Rozmery grafických objektov môžete meni v režime editovania. Po výbere objektu sa objavia na jeho okrajoch štvoreky. Tieto znaky predstavujú body, ktoré je možné uchopi myšou a ubovone meni ich polohu. Umiestnenie štvorekových znaiek závisí od typu grafického objektu. Napríklad pri obdžniku sú znaky umiestnené na pozícii vrcholov obdžnika a v strede jeho strán. Pri výbere viacnásobnej iary sa znaky objavia v krajných bodoch a v jednotlivých bodoch zlomu.

## **Príklad zmeny rozmerov rámiku**

Vybratý grafický objekt je ohraniený rámikom. Po výbere objektu sa objaví kruhová znaka, ktorá identifikuje aktuálne vybratý bod zlomu iary.

- 1. Kliknutím myši vyberte objekt.
- 2. Presute kurzor na jednu zo štvorekových znaiek, ktoré ohraniujú objekt. Kurzor zmení svoj tvar na obojstrannú šípku napríklad .
- 3. Stlate a držte stlaené avé tlaidlo myši.
- 4. ahajte znaku požadovaným smerom a na požadovanej pozícii tlaidlo myši uvonite.

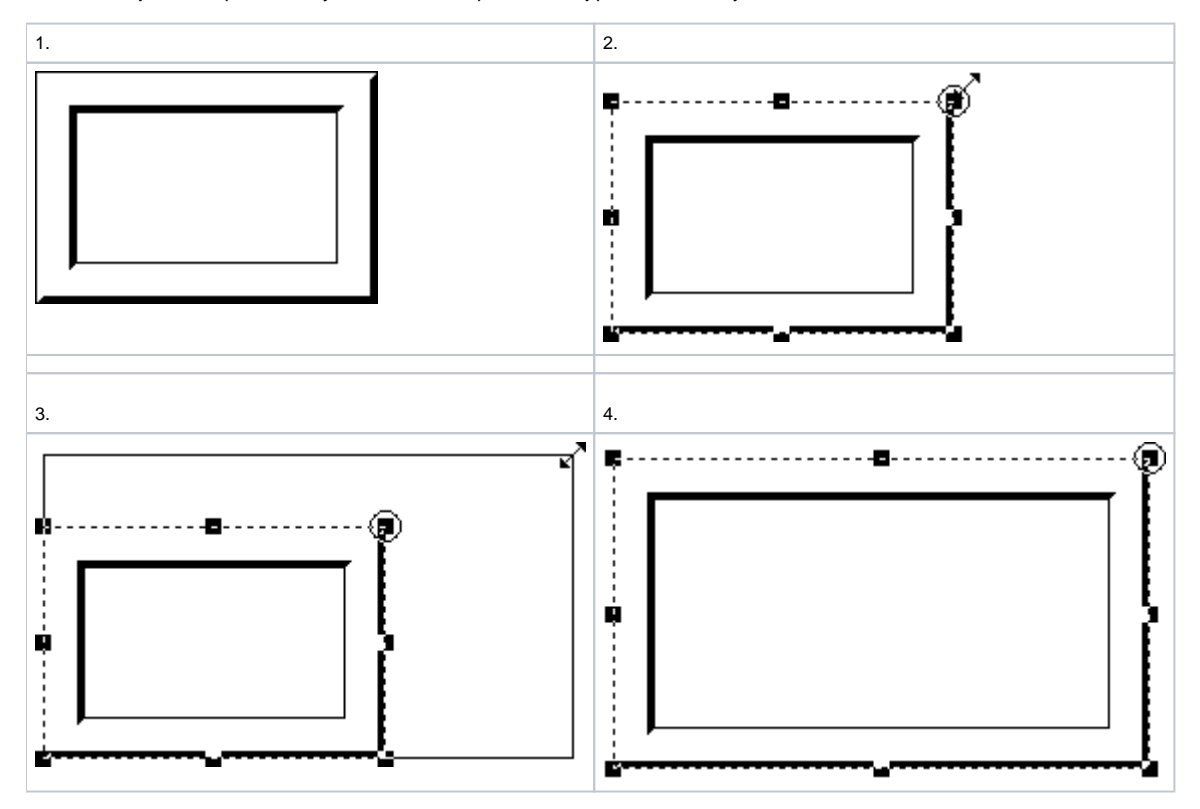

## **Na nasledujúcom príklade je ukázaný postup pri zmene tvaru mnohouholníka.**

- 1. Kliknutím myši vyberte objekt.
- 2. Presute kurzor na jednu zo štvorekových znaiek, ktoré ohraniujú objekt.
- 3. Stlate avé tlaidlo myši na oznaený štvorek a ahaním myši presute kurzor na požadovanú pozíciu.
- 4. Uvonite tlaidlo myši.

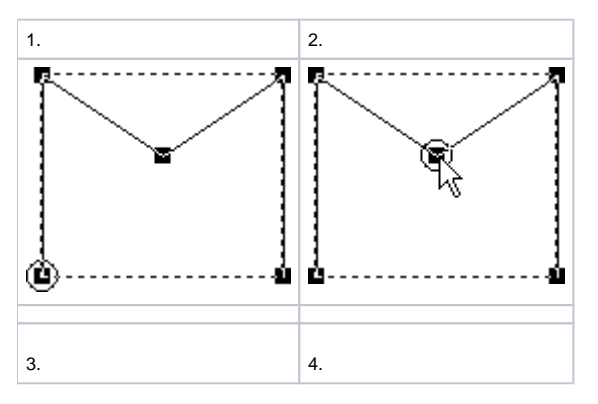

![](_page_1_Figure_0.jpeg)

**Poznámka:** Vybratú štvorekovú znaku  $\bigcirc$  je možné posúva o jeden bod pomocou kombinácie kláves Alt + šípka.

![](_page_1_Picture_54.jpeg)

**Súvisiace stránky:**

[Editovanie grafických objektov](https://doc.ipesoft.com/pages/viewpage.action?pageId=42701536)